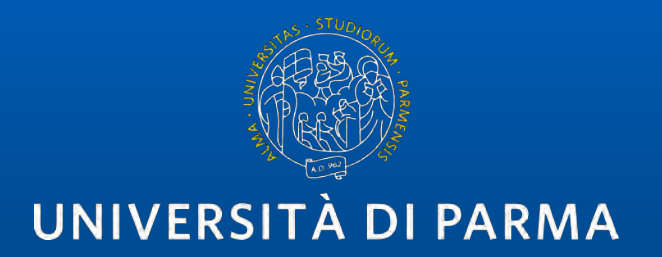

### Test di autovalutazione ONLINE

guida per gli STUDENTI

# **indice della guida**

- 1. Indicazioni preliminari cosa serve per sostenere il test?
- 2. Prima del test
- 3. Partecipare al test
- 4. Durante il test

## CAZIONI PRELIMINARI - COSA SERVE PER POTER SOSTENERE IL TEST?

### ▪ Supporti tecnologici

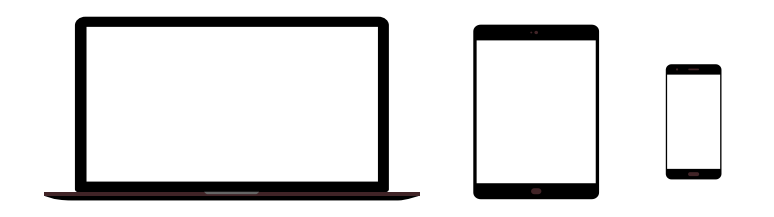

Preferibilmente un computer (in alternativa anche un tablet o uno smartphone, purchè dotati di una buona velocità di connessione).

3

Devono avere:

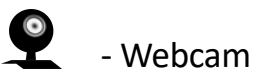

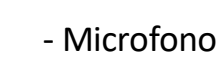

## 1. Indicazioni preliminari - Cosa serve per poter sostenere il test?

 $\blacktriangleright$ 

#### ▪ Requisiti Software

Si raccomanda di scaricare la App

**App TEAMS desktop**, da scaricare da https://teams.microsoft.com/downloads (vedi ulteriori indicazioni a pag. 9-10) (in ogni caso all'avvio della web app viene suggerito il download).

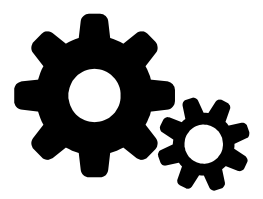

Windows 7+, Windows Server (2012 R2+) MacOS 10.10+ Linux (deb e rpm format)

#### ▪ Requisiti di rete

Si raccomanda di verificare la velocità di connessione, effettuando, eventualmente, uno speed test online (per esempio con https://www.speedtest.net/it).

La banda minima richiesta per poter effettuare la connessione è di 130 Kbps

### 1. Indicazioni preliminari - Cosa serve per poter sostenere il test?

### ▪ Altri requisiti

- Credenziali unipr a portata di mano

[nome.cognome@studenti.unipr.](mailto:nome.cognome@studenti.unipr.it)it (oppure di tipo «guest», ad esempio [1236584@guest.unipr.](mailto:1236584@guest.unipr.it)it che avrà ottenuto promuovendo quelle numeriche al link https://www.idem.unipr.it/secure/cambiouserguest)

password

- Tesserino universitario

# Ulteriori indicazioni

Si tratta di un esame universitario, in cui è obbligatorio utilizzare la webcam. Gli studenti sono pertanto pregati di individuare un **luogo adatto e decoroso** (per esempio seduti alla scrivania), sufficientemente **luminoso** e **non rumoroso**, per permettere al docente di vedere bene in viso lo studente e per rendere la comunicazione comprensibile.

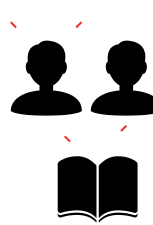

Non potranno essere presenti altre persone nella stessa stanza e non dovranno esserci libri, quaderni o appunti. Il docente potrà chiedere allo studente di inquadrare la scrivania per mostrare che sia vuota e anche le pareti intorno dovranno essere, preferibilmente, vuote o comunque senza fogli appesi.

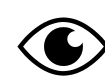

Lo studente, mentre sta sostenendo l'esame, non potrà spegnere la webcam e dovrà guardare fisso in camera senza distogliere lo sguardo dal monitor.

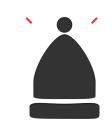

Lo studente NON potrà indossare **cappelli** e dovrà mostrare le orecchie, per dimostrare di non indossare micro auricolari.

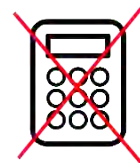

Non è consentito l'uso della calcolatrice o di altro strumento elettronico di supporto.

#### ▪ Registrazione della sessione d'esame

#### **Si informano gli studenti che**:

- *La registrazione di suoni e immagini effettuata con dispositivi degli studenti, al pari di quanto già disciplinato per lo svolgimento delle medesime attività in presenza, è consentita esclusivamente per motivi personali, e ne e' vietata la diffusione senza il preventivo ed esplicito consenso dei soggetti coinvolti.*
- *La diffusione/comunicazione sul web (ad es. su social network, blog, piattaforme di video sharing) delle registrazioni effettuate durante lezioni, esami e sessioni di laurea on line, rientrano nell'ambito di applicazione del Regolamento UE 679/2016 e lo studente sarà considerato titolare del trattamento che coinvolge tutti i partecipanti con tutte le conseguenze dettate dall'art. 83 del GDPR in termini di sanzioni pecuniarie applicabili in caso di violazione degli obblighi sulla protezione dei dati, nonché delle sanzioni amministrative e penali di cui agli artt. 166 e 167 del d.lgs 196/2003 e s.m.i. (Codice in materia di protezione dei dati personali)."*

Per maggiori informazioni si rinvia alla lettura d[ell'Avviso registrazioni audio-video effettuate dagli studen](https://eur01.safelinks.protection.outlook.com/?url=https%3A%2F%2Fwww.unipr.it%2Fnode%2F26898&data=02%7C01%7Cmanuela.raimondi%40unipr.it%7Ca97d92ff09944236cf6a08d7f51cc071%7Cbb064bc5b7a841ecbabed7beb3faeb1c%7C0%7C0%7C637247376161774930&sdata=ThsD7YiwajEpjw%2BW25E%2BTE2XRw9IIhPlreEVwhbViLA%3D&reserved=0)ti pubblicato nella sezione Privacy dell'Ateneo tra gli Allegati al Regolamento interno in materia di protezione dei dati personali, nonché ai chiarimenti forniti dall'Autorità Garante sul tema [https://www.garanteprivacy.it/web/guest/home/faq/scuola-e-privac](https://eur01.safelinks.protection.outlook.com/?url=https%3A%2F%2Fwww.garanteprivacy.it%2Fweb%2Fguest%2Fhome%2Ffaq%2Fscuola-e-privacy&data=02%7C01%7Cmanuela.raimondi%40unipr.it%7Ca97d92ff09944236cf6a08d7f51cc071%7Cbb064bc5b7a841ecbabed7beb3faeb1c%7C0%7C0%7C637247376161784921&sdata=a9e8QRFRgKQTzACViqjTgdSCd2%2BOBbegqb62whGKPtg%3D&reserved=0)y "

7

### **2. PRIMA del test (per una guida dettagliata sull'uso di MS Teams, si rimanda a[l manuale generale](http://selma.unipr.it/wp-content/uploads/MS-Teams.pdf) o al [videotutoria](https://vimeo.com/445450827/ee240aaefe)l)**

Scaricare, almeno il giorno prima dell'esame, la App Microsoft Teams ed effettuare l'accesso con le credenziali di Ateneo.

Verificare il corretto funzionamento.

Qualora vi fossero difficoltà nell'accesso contattare, tempestivamente, il supporto scrivendo a: supporto.lezionionline@unipr.it

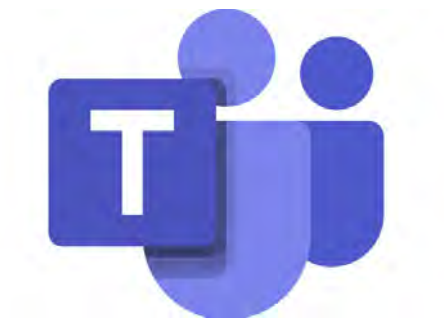

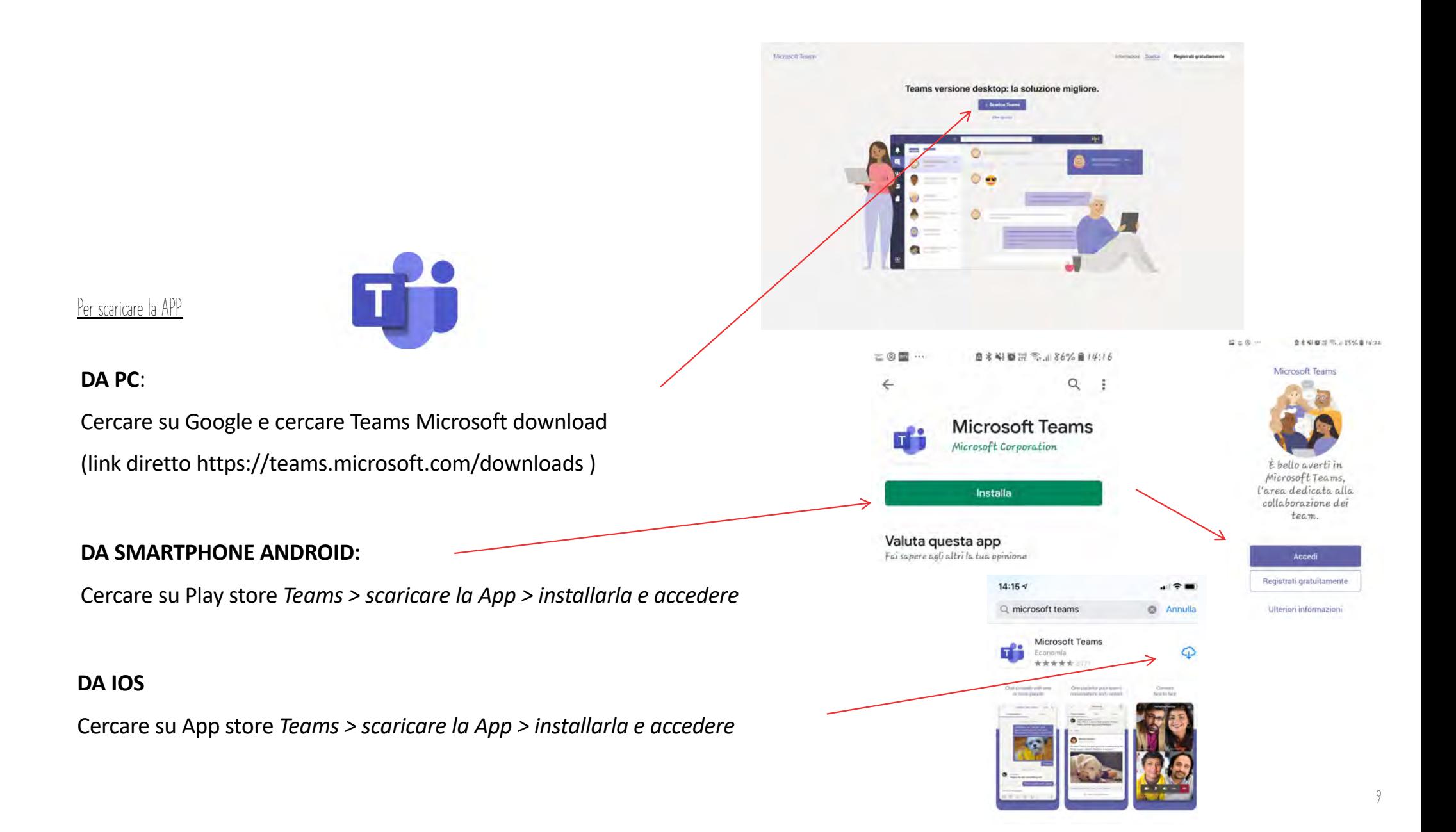

### 3. Partecipare al test

1. Il link per effettuare la prova è il seguente:

https://elly2021.vpi.unipr.it/

Lo studente deve loggarsi con le proprie credenziali UniPR (nome.cognome@studenti.unipr.it + PW oppure, se non le ha ancora ricevute, con credenziali di tipo "guest", che avrà ottenuto promuovendo quelle numeriche al link https://www.idem.unipr.it/secure/cambiouserguest)

Con entrambi i tipi di credenziali, il box per il login è quello di sinistra, per utenti con credenziali di Ateneo, come indicato nell'immagine sottostante

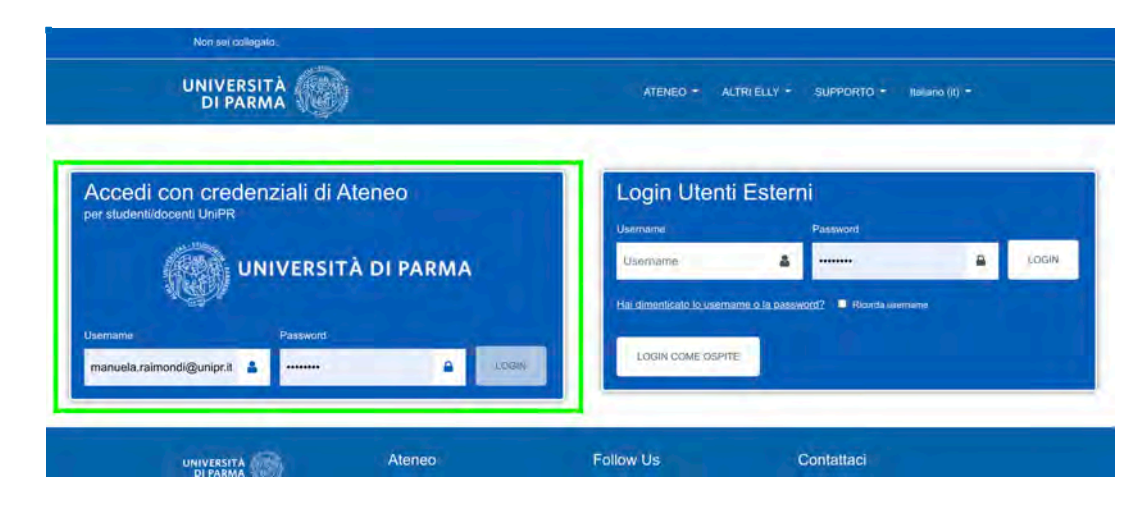

#### 2. Eseguito l'accesso, la pagina del test sarà raggiungibile selezionando il comando «Vai ai Test» sull'immagine della home:

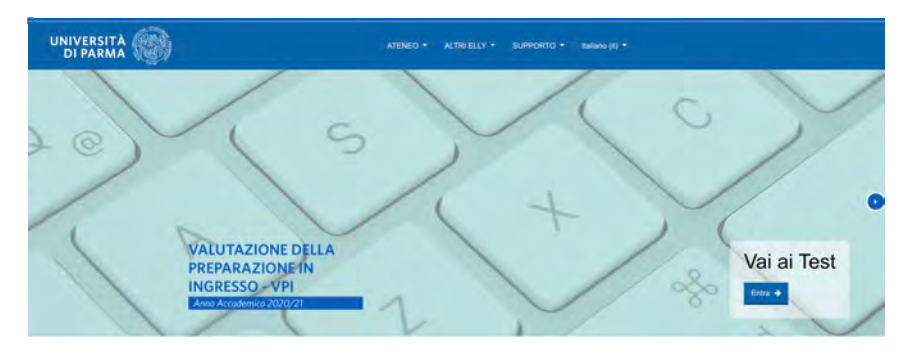

Di seguito, occorre selezionare «CORSI DI STUDIO SCVSA» e poi «BIOLOGIA»

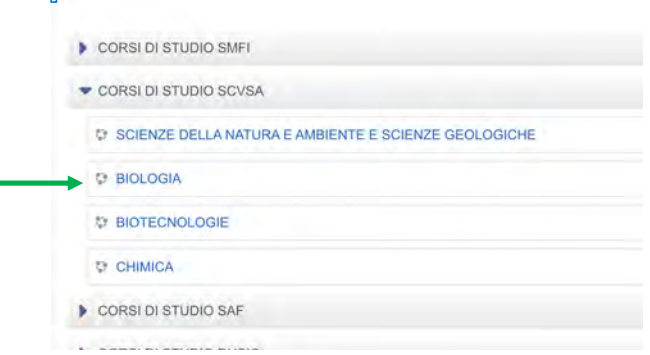

All'interno della pagina BIOLOGIA troverete le indicazioni per svolgere il test e il link per accedere alla videoconferenza su TEAMS.

### 4. DURANTE IL TEST – USARE TEAMS

**Per svolgere il test occorre restare connessi alla videoconferenza su Teams, in modo che i docenti possano supervisionare il corretto comportamento durante la prova. Per accedere alla videoconferenza sarà sufficiente cliccare sul link pubblicato sulla pagina del test:**

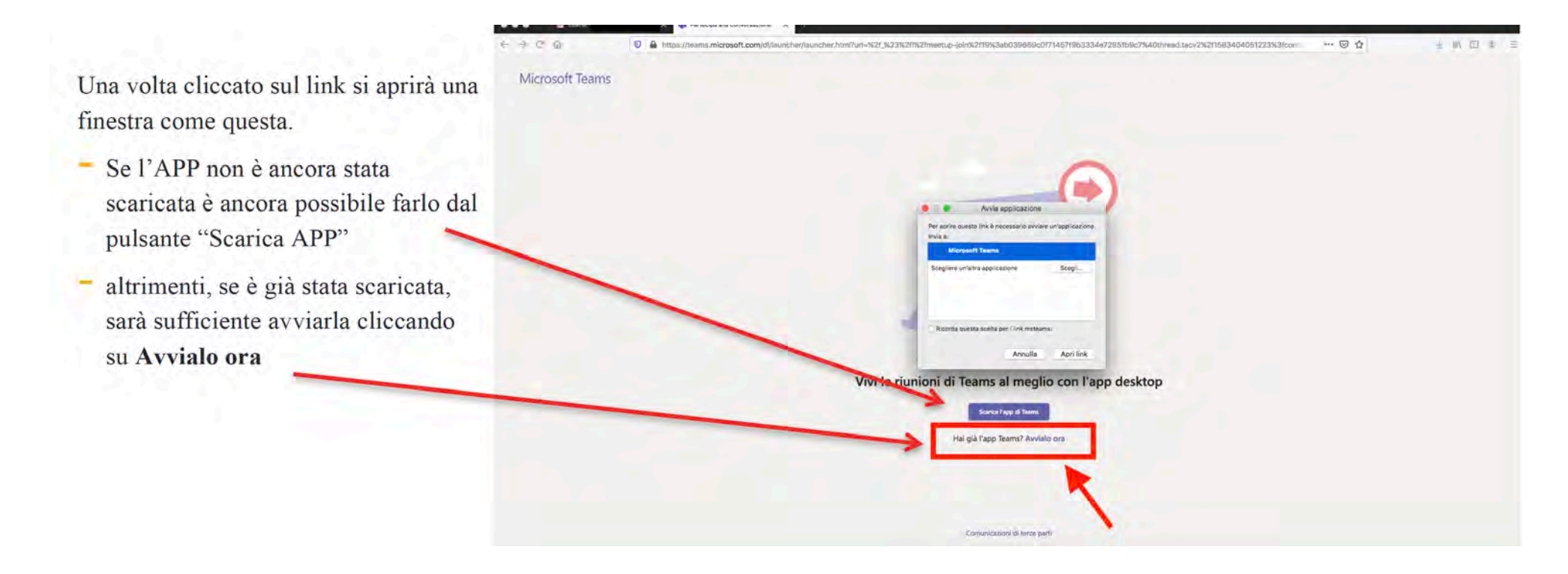

### 4. DURANTE IL TEST – USARE TEAMS

Si raccomanda di accedere con la webcam attiva ma con il **microfono spento**. Sarà il docente a indicare a ciascuno studente quando potrà attivare il microfono.

É possibile controllare le impostazioni del dispositivo cliccando sulla rotellina Quando si è pronti, cliccare su

**Partecipa ora**

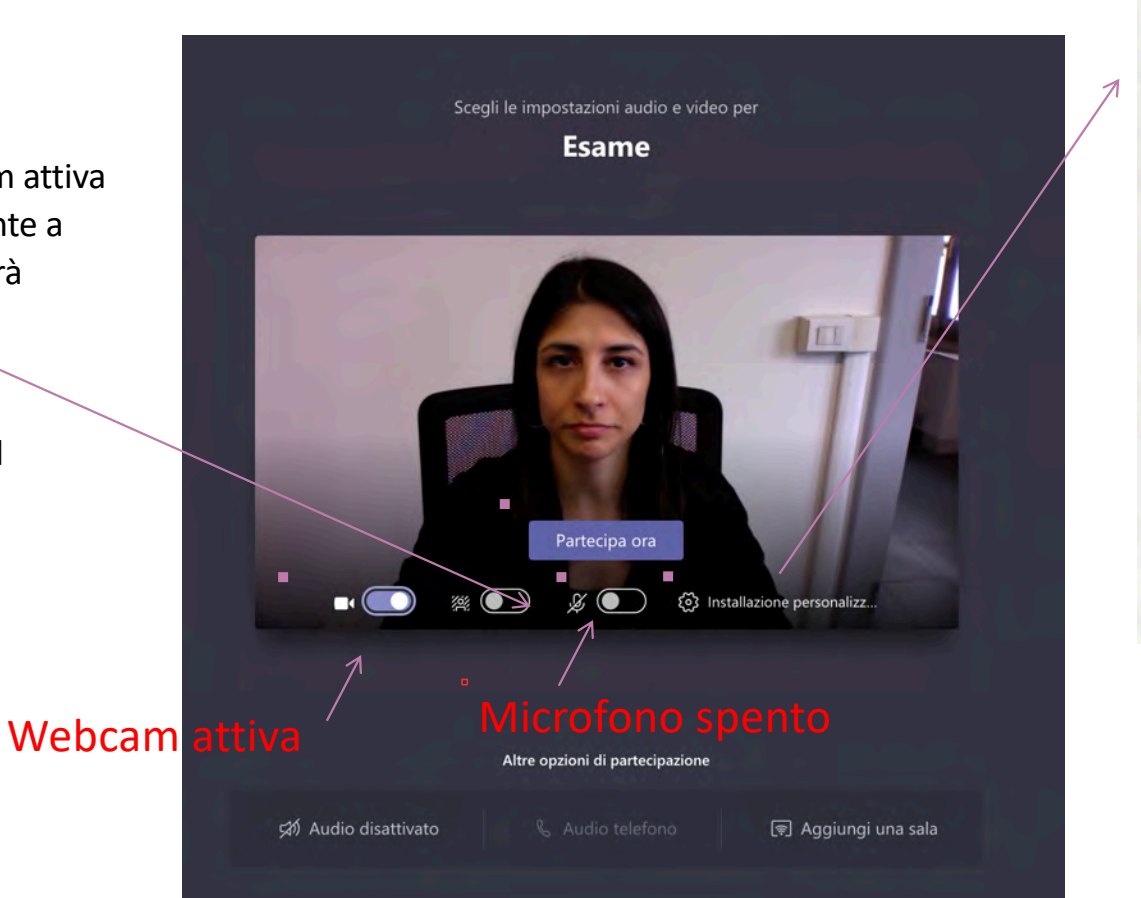

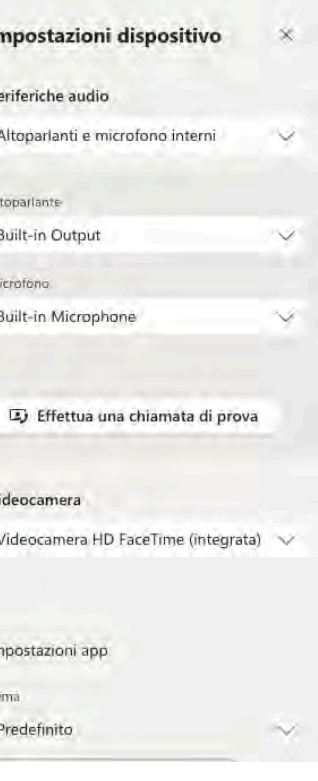

### 4. DURANTE IL TEST – USARE ELLY

Il test si apre cliccando l'apposito bottone sulla pagina di Elly indicata.

Il test contiene 10 quiz di Matematica, 10 di Fisica, 10 di Chimica, a risposta multipla con scelta tra cinque risposte. E' previsto un solo tentativo e il tempo a disposizione è di 90 minuti.

Il test potrà essere concluso e inviato in qualsiasi momento oppure si chiuderà automaticamente al termine dei 90 minuti, registrando le risposte date sino a quel momento.

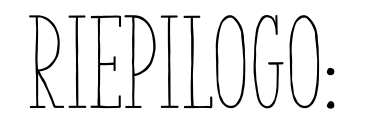

- Controllare di avere i requisiti tecnici per utilizzare MS Teams ed Elly
- Scaricare l'app qualche giorno prima
- Collegarsi a Teams e a Elly il giorno del test
- Avviare il test e concludere la prova su Elly.

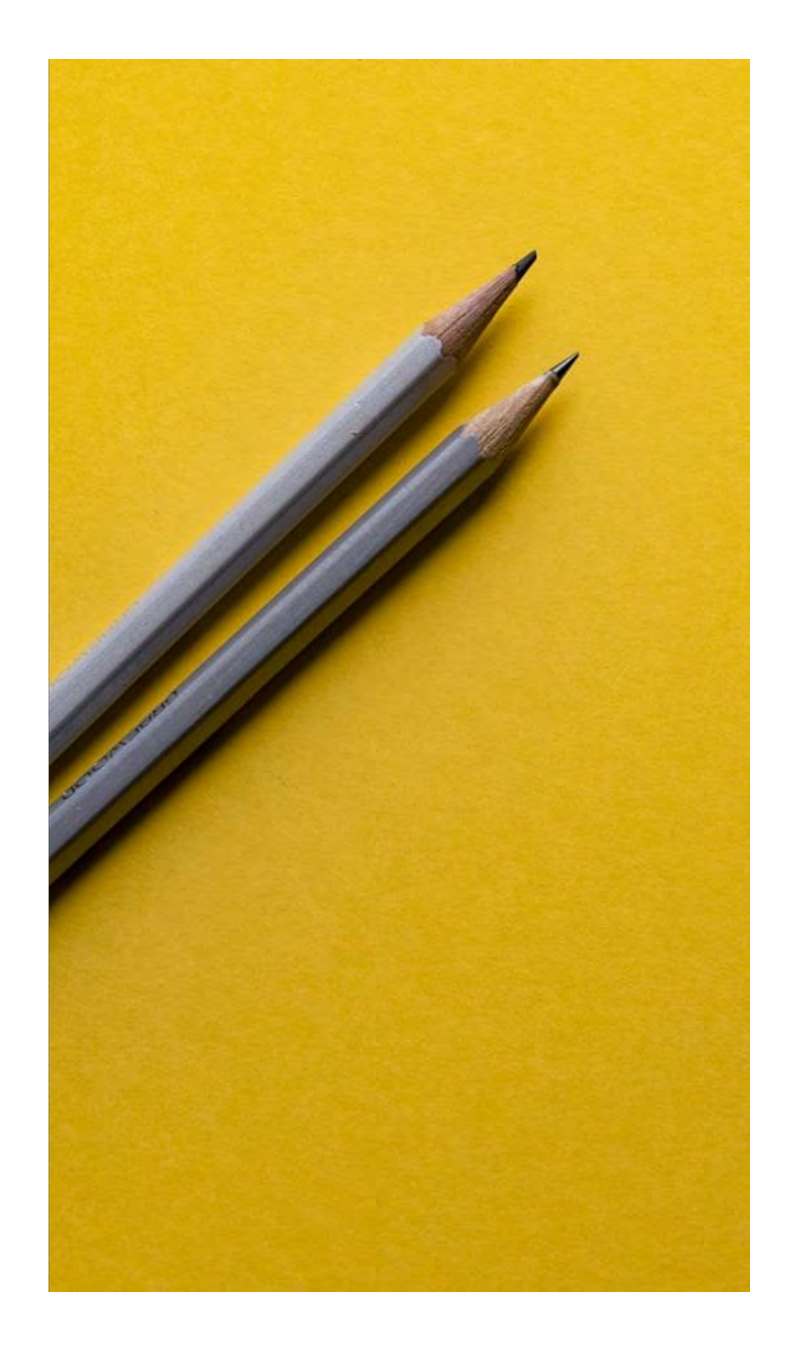

# Si ringrazia per la collaborazione

Supporto

▪ [supporto.lezionionline@unipr.](mailto:supporto.lezionionline@unipr.it)it

Template: slidecarnival